# Choosing where to store the published project

When configuring settings for publishing your project to Cameo Collaborator, you must specify the place in the server repository where you wish to store the published project. Before choosing the place, consider the way you're going to share the published project with reviewers.

| If you are going to                                    | Publish it to                                                     |
|--------------------------------------------------------|-------------------------------------------------------------------|
| Provide a <i>private</i> link to the published project | <ul> <li>Repository/Shared (1)</li> <li>Repository (2)</li> </ul> |
| Provide a <i>public</i> link to the published project  | Repository/Guest Home (3)                                         |
| Collaborating in Alfresco sites                        | Repository/Site (4)                                               |
| this site must be already created!                     |                                                                   |
| For more information, refer to Creating a              |                                                                   |
| Using workflows<br>site in Alfresco Community          | Repository/Shared (1)                                             |

You deal Mass eleven a folder in any of these places and publish your project right there. For this, you need to specify the exact path to that project in the Ca meo Collaborator Publisher dialog.

The following figure shows where you can find the published project in each case (places in the preceding table and in the figure are marked with appropriate numbers).

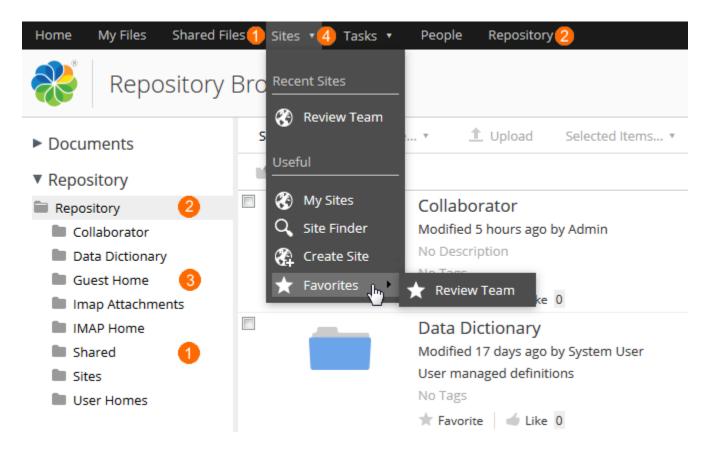

#### To open the Repository folder (2)

• On the menu at the top of the page, click Repository.

To open the Shared folder (1)

- Do either:
  - On the menu at the top of the page, click **Shared Files**.
    - On the menu at the top of the page, click Repository and then on the left side of the Repository Browser page, click Shared.

## To open the Guest Home folder (3)

• On the menu at the top of the page, click Repository and then on the left side of the Repository Browser page, click Guest Home.

## To open a site (4)

• On the menu at the top of the page, click Sites, then point to Favorites and select the site name.

#### **Related pages**

- Publishing projects to Cameo Collaborator
  - Publishing from graphical user interface
     Publishing from command-line interface
     Setting diagram scaling size